**ИНСТРУКЦИЯ Подача заявления на РПГУ на предоставление услуги** «Прием на обучение в организацию дополнительного образования в Московской области»

**ШАГ 1** Для подачи заявления **«Прием на обучение в организацию дополнительного** на предоставление услуги **образования в Московской области»** необходимо перейти на региональный портал государственных и муниципальных услуг (РПГУ): **[https://uslugi.mosreg.ru](https://uslugi.mosreg.ru/)**

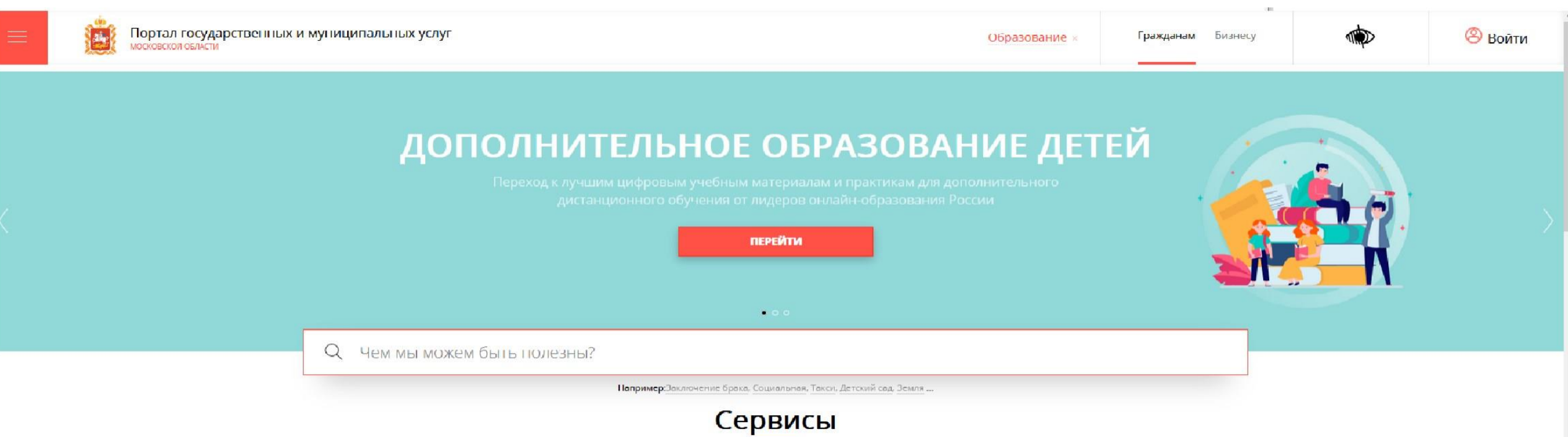

На главной странице РПГУ для подачи заявления в правом верхнем углу необходимо нажать кнопку **«Войти»** и в появившемся окне ввести данные учетной записи федерального портала государственных услуг (портал Госуслуг)

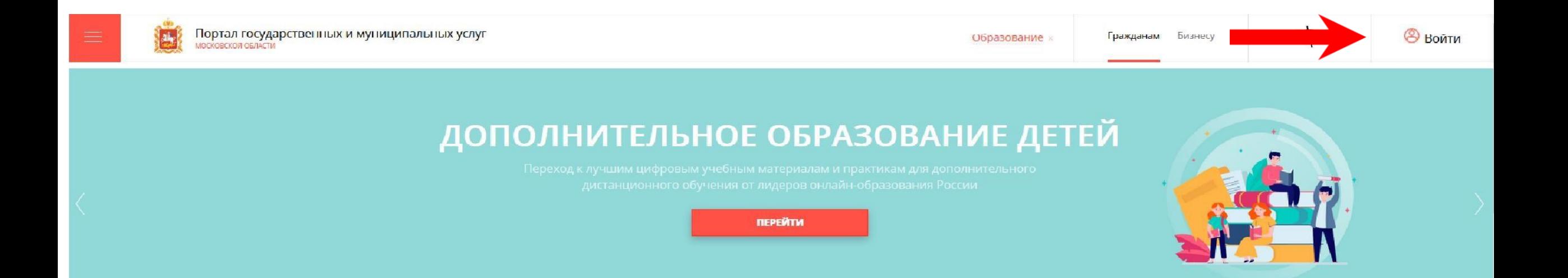

## **ВАЖНО:**

Заявление на запись в кружок или секцию может подать только зарегистрированный пользователь портала **Госуслуг** [\(https://www.gosuslugi.ru\).](https://www.gosuslugi.ru/)

Учетная запись портала Госуслуг должна иметь статус **«Подтвержденная».**

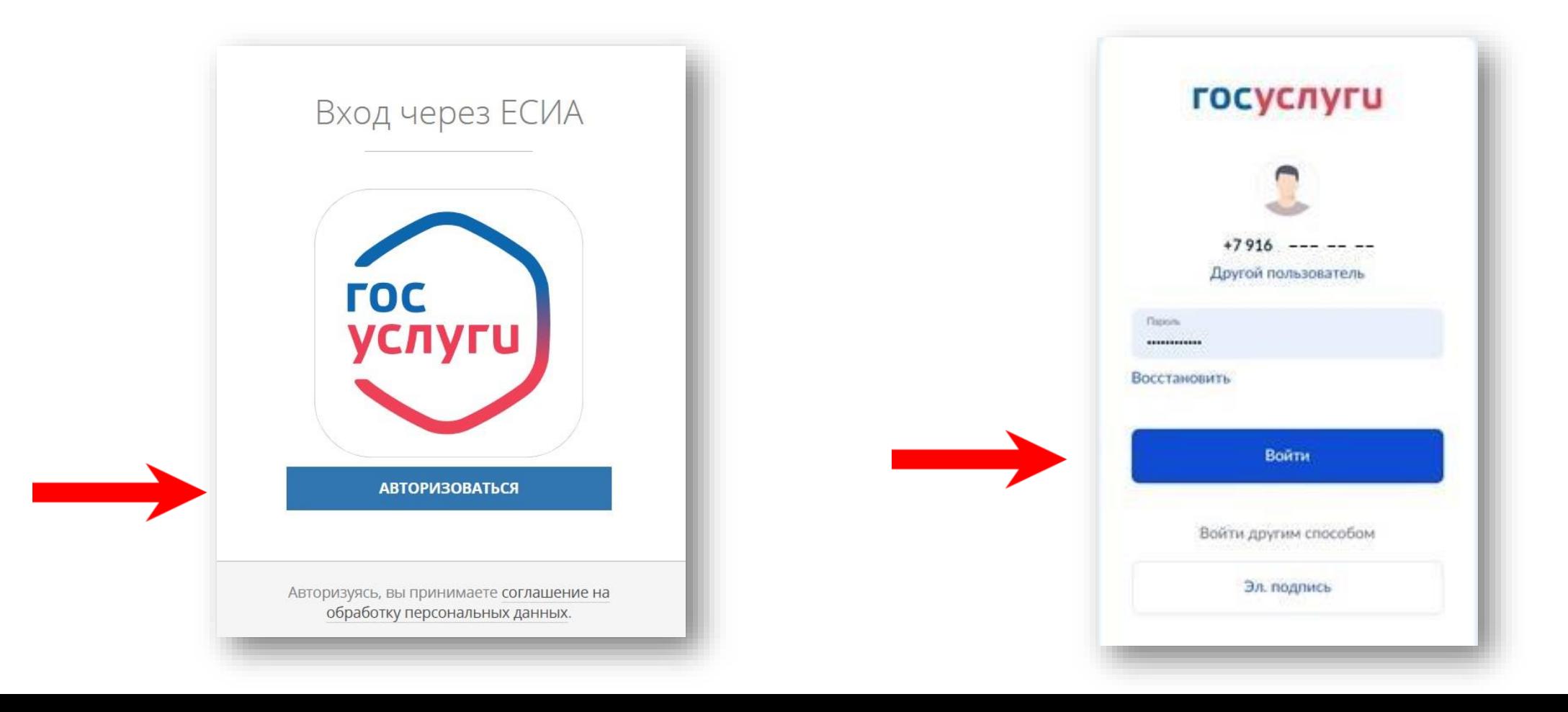

### **Способ №1**

### **ШАГ 3** В поисковой строке РПГУ ввести слова **«кружки и секции»** и выбрать услугу **«Прием на обучение в организацию дополнительного**

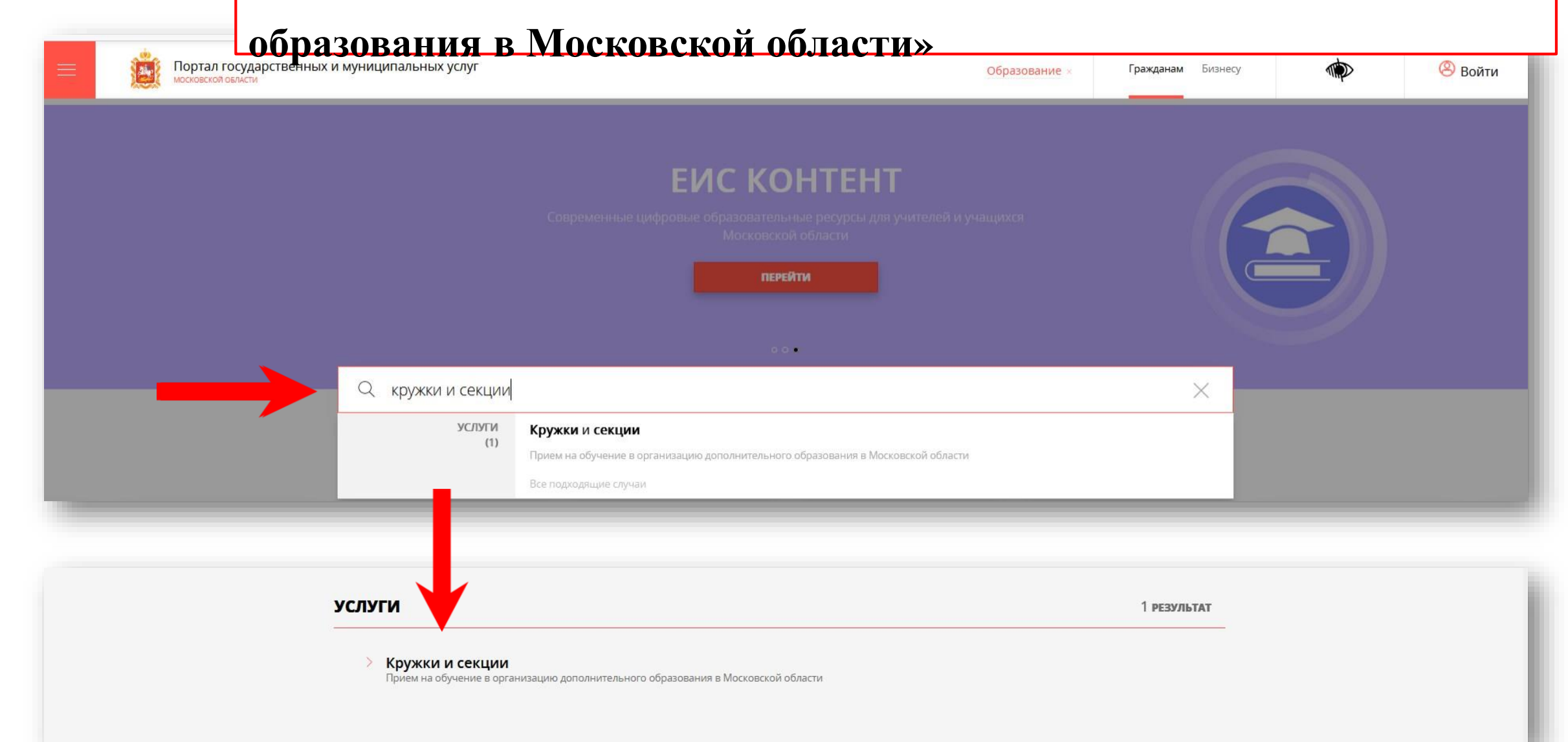

### **Способ №2**

## **ШАГ 4** На главной странице РПГУ спуститься до раздела **«УСЛУГИ ПО ТЕМАМ»** и выбрать тему **«ОБРАЗОВАНИЕ»**

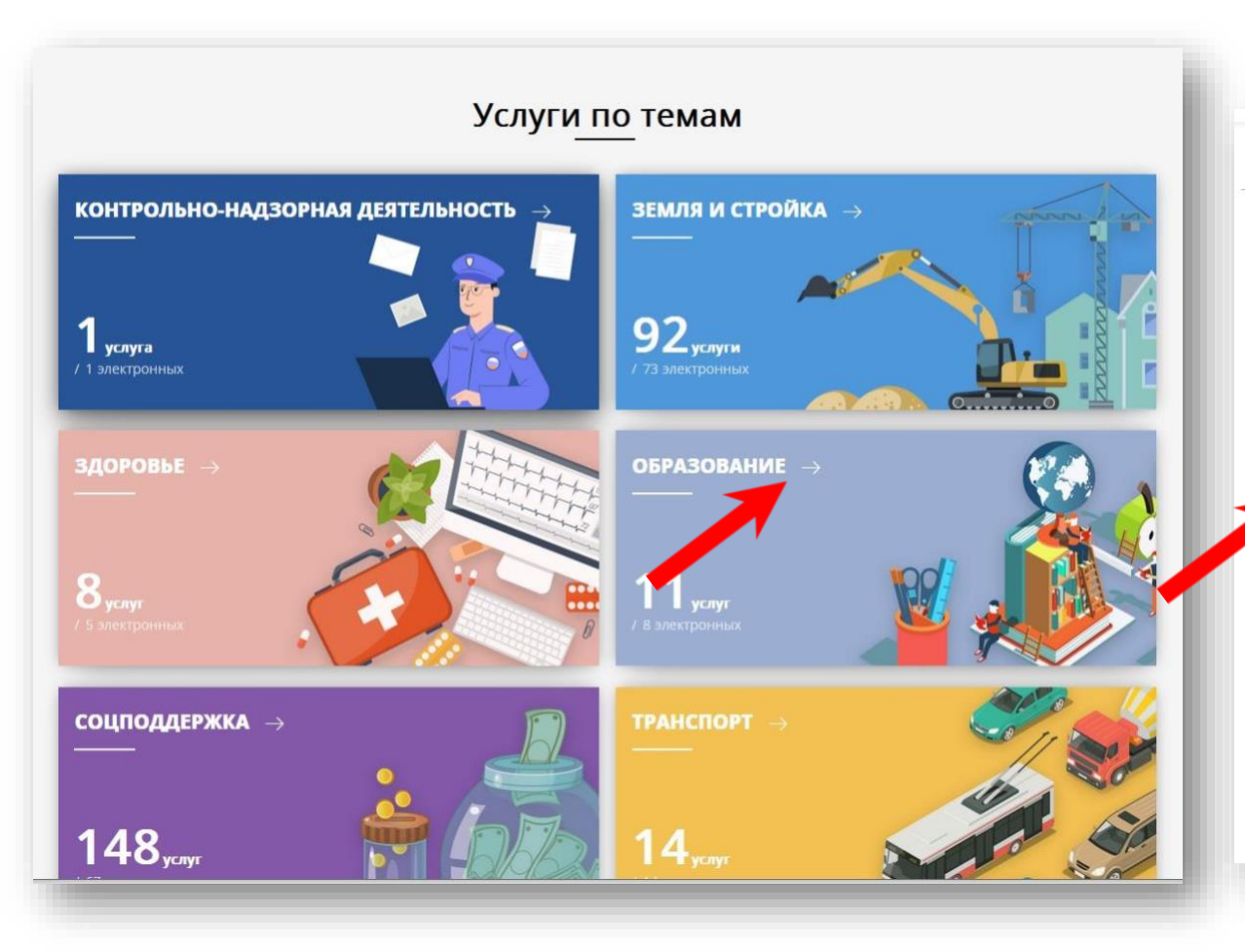

#### ОБРАЗОВАНИЕ ДЕТЯМ ū Электронный дневник ⊘ 167+ тыс. Министерство образования Московской области обращений Предоставление информации о результатах единого ⊘ 0 обращений государственного экзамена Министерство образования Московской области  $\Box$ ⊘ 757+ тыс. Прием на обучение по образовательным программам обращений начального общего, основного общего и среднего общего образования Министерство образования Московской области ⊘ 3+ млн. обращений  $\Box$ Кружки и секции нистерство образования Московской области  $\Box$ Предоставление информации о результатах 4+ тыс. обращений муниципального этапа всероссийской олимпиады **ШКОЛЬНИКОВ** Министерство образования Московской области  $\Box$ Прием документов на программы среднего ⊘ 9 обращений профессионального образования Министерство образования Московской области  $\Box$ ⊘ 412+ тыс. Постановка на учет и зачисление детей в дошкольные обращений образовательные организации Министерство образования Московской области o  $\odot$  568+ TbIC. Выдача решения о выплате (отказе в выплате) обращений компенсации родительской платы Министерство образования Московской области

### Выбираем «Получить услугу», «Необходимые параметры» и ШАГ $5$ далее «Заполнить форму»

### Кружки и секции

Министерство образования Московской области

### **ОНЛАЙН-СЕРВИС**

Подайте заявление через портал, авторизовавшись с помощью подтвержденн учетной записи ЕСИА. В случае, если у Вас отсутствует возможность подачи заявления в электронной форме, Вы можете обратиться с пакетом документов МФЦ Московской области и воспользоваться бесплатным доступом к РПГУ

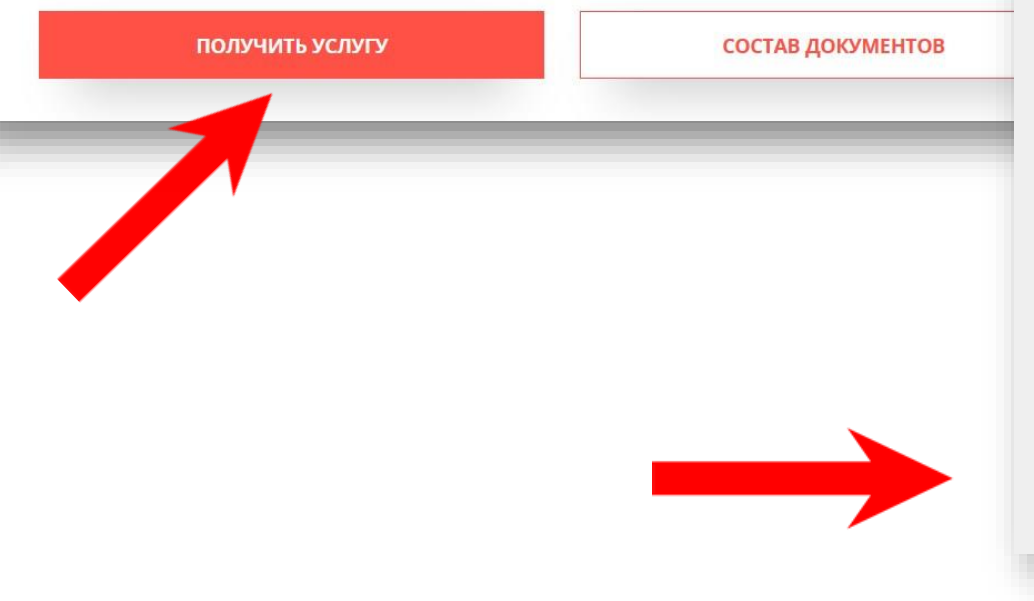

### ПОДРОБНАЯ ИНФОРМАЦИЯ

Выберите необходимые параметры

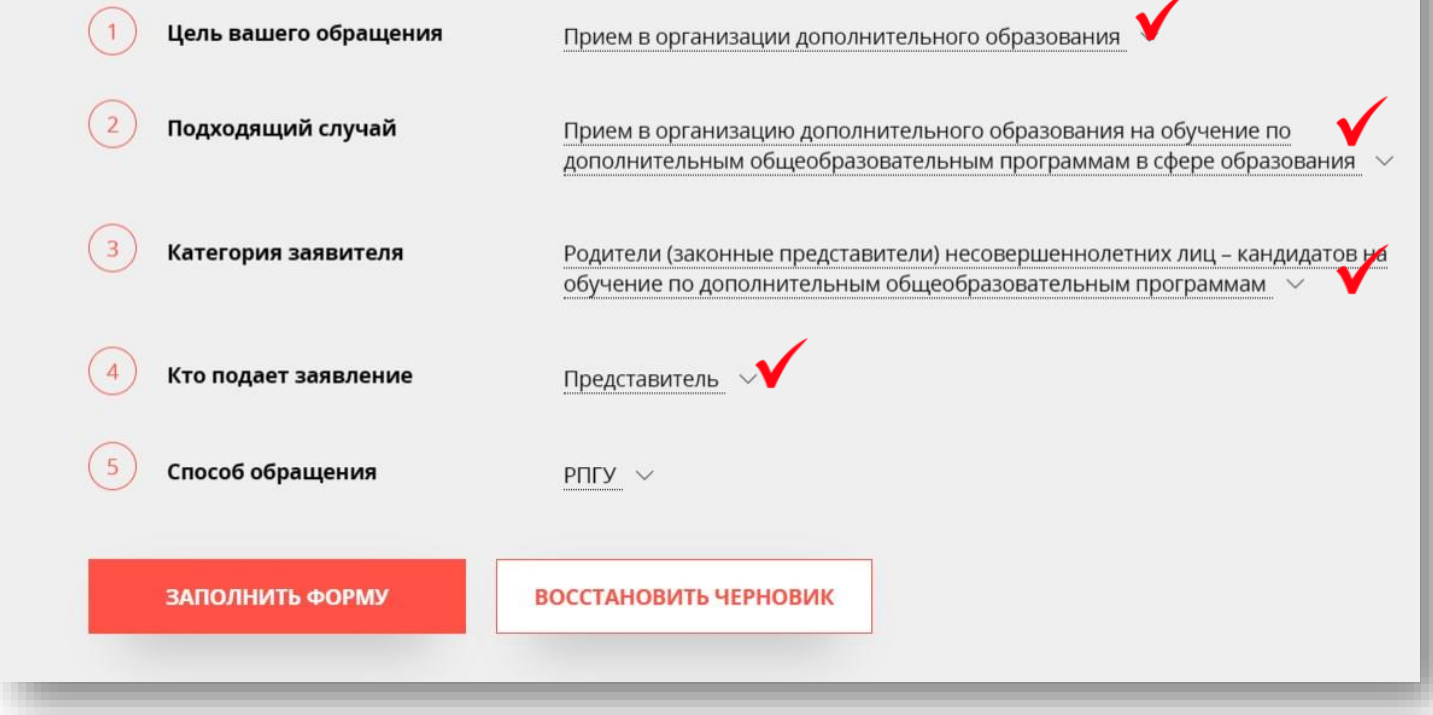

В открывшейся форме необходимо ознакомиться со всеми пунктами, подтвердить свое согласие и факт ознакомления с описанными сведениями и нажать кнопку «**Далее**»

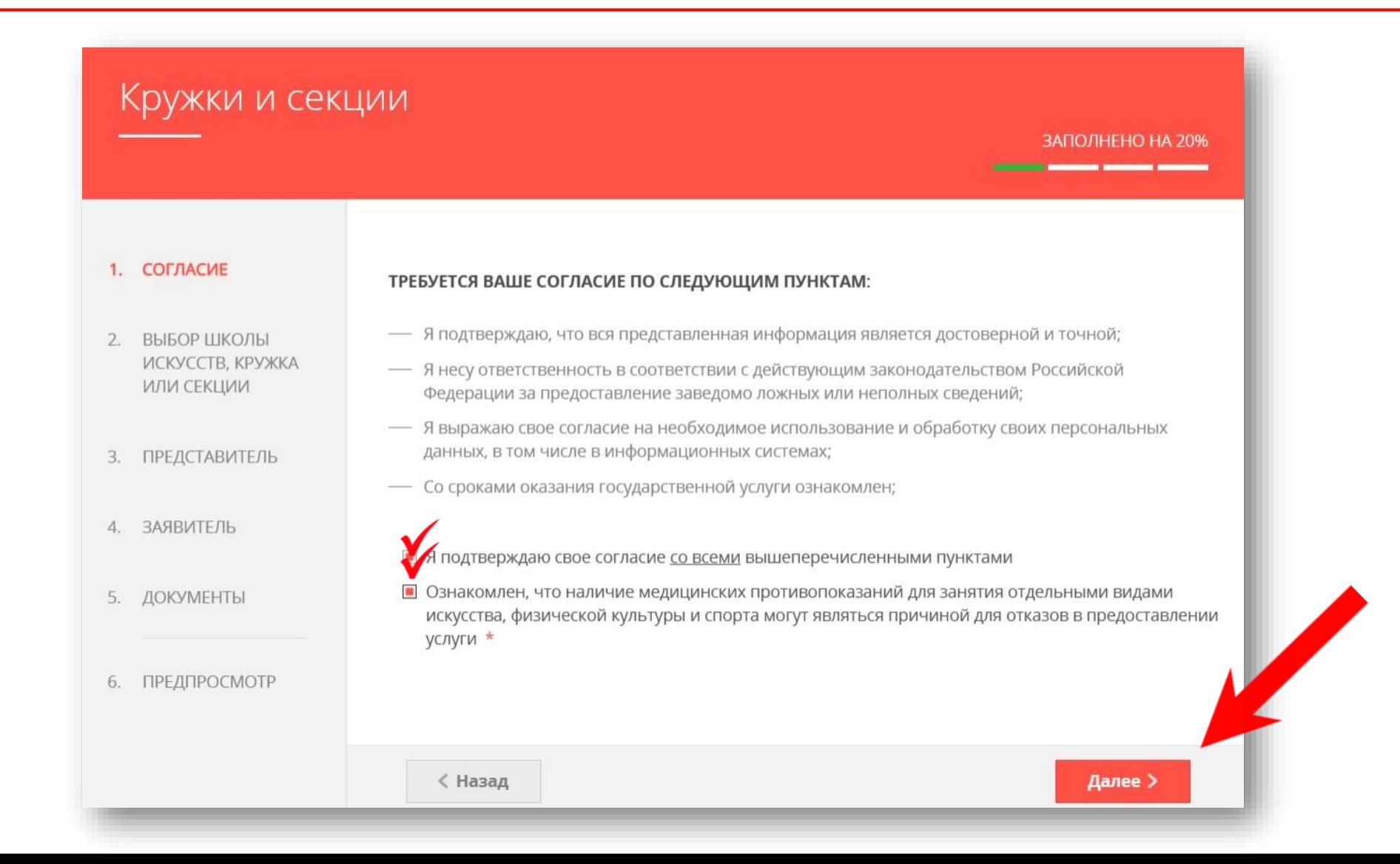

### В открывшемся окне выбираем кнопку «Добавить»

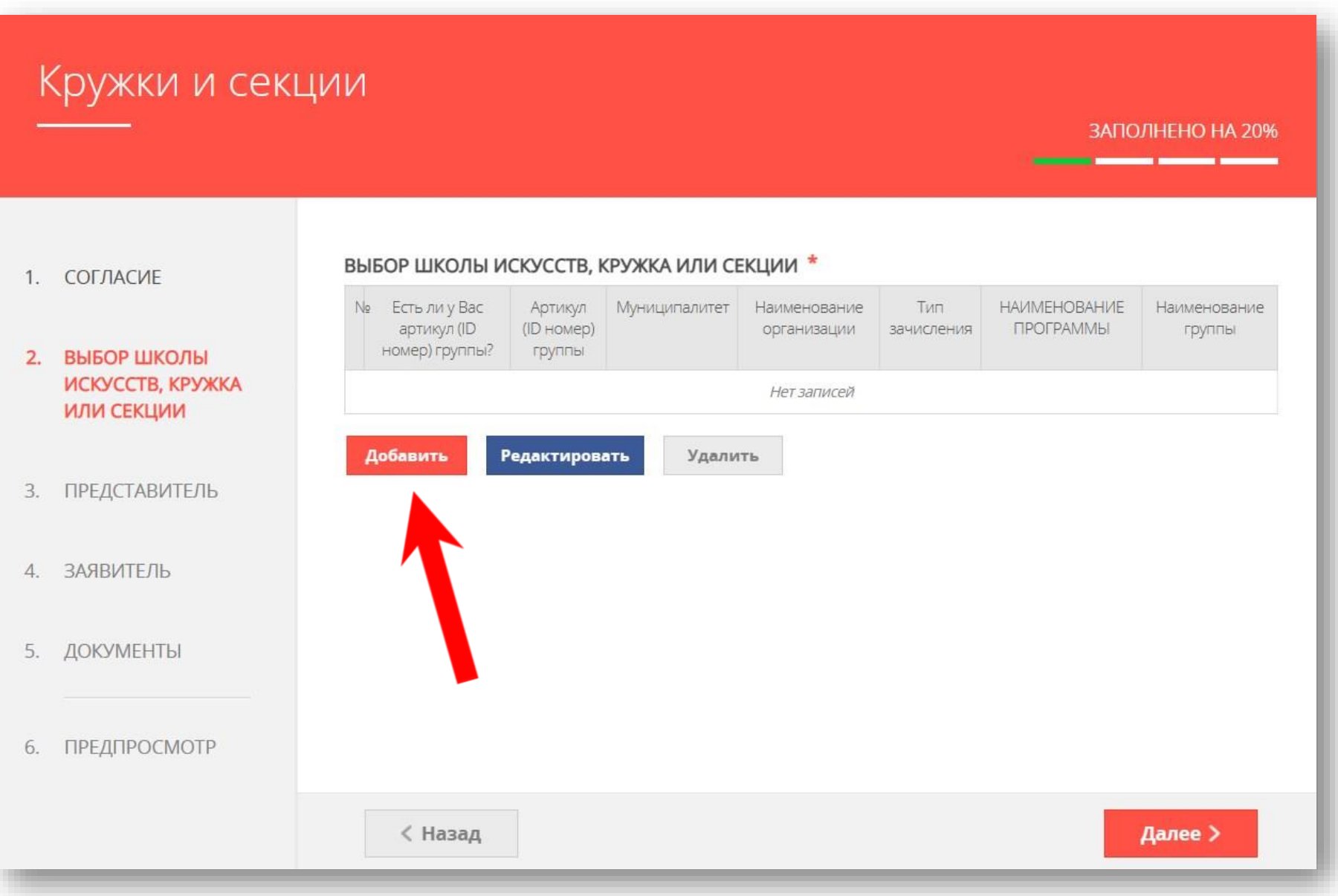

Выбираем необходимые параметры: муниципалитет, наименфвание ШАП<sup>8</sup> организации, тип зачисления (бюджет/внебюджет), наименфвание кружка, секции, куда будет отправлено заявление. Нажимаем «Сохранить»

 $\sim$ 

 $\checkmark$ 

#### ЕСТЬ ЛИ У ВАС АРТИКУЛ (ID HOMEP) ГРУППЫ? \*

Нет

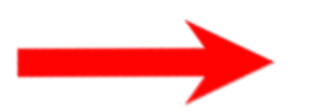

МУНИЦИПАЛИТЕТ<sup>\*</sup>

Реутов ГО

**ОРГАНИЗАЦИЯ** 

НАИМЕНОВАНИЕ ОРГАНИЗАЦИИ \*

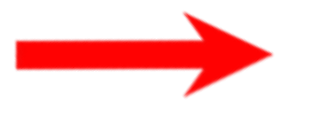

Муниципальное бюджетное учреждение дополнительного образования «Дом детского творчества» города Реутов Московской области

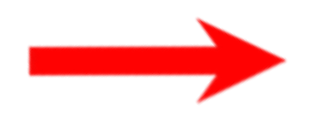

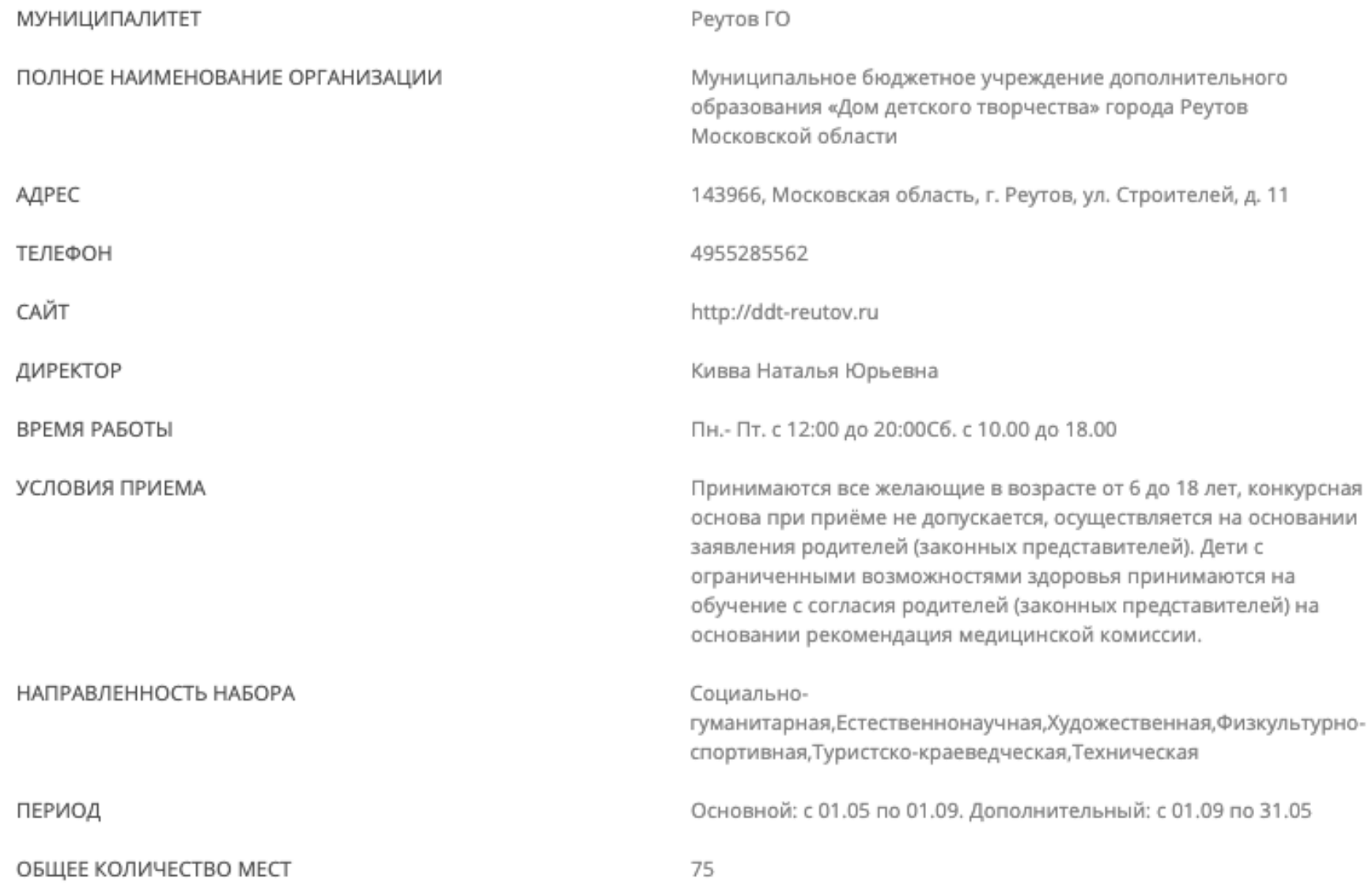

#### КРУЖОК, СЕКЦИЯ

#### ТИП ЗАЧИСЛЕНИЯ<sup>\*</sup>

 $\longrightarrow$ 

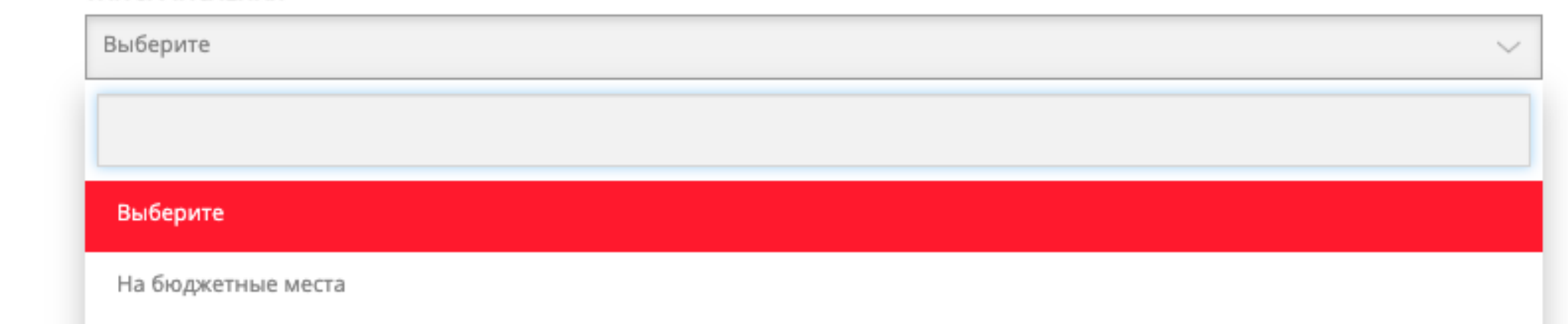

На платные места

По сертификату (кроме ДШИ и спортшкол)

Сохранить

Отмена

Заполнить сведения о представителе кандидата на обучение (в случае, если кандидат на обучение младше 18 лет). Нажать кнопку **«Далее»**

### **Примечание!**

Если кандидат на обучение старше 18 лет, заявление заполняется от имени кандидата на обучение (в графе «Являетесь ли Вы представителем кандидата на обучение?» необходимо выбрать **«Нет»**). Если кандидат на обучение младше 18 лет, то в графе «Являетесь ли Вы

представителем кандидата на обучение?» необходимо выбрать **«Да»** и в графе **«Заявитель»** выбрать тип представителя.

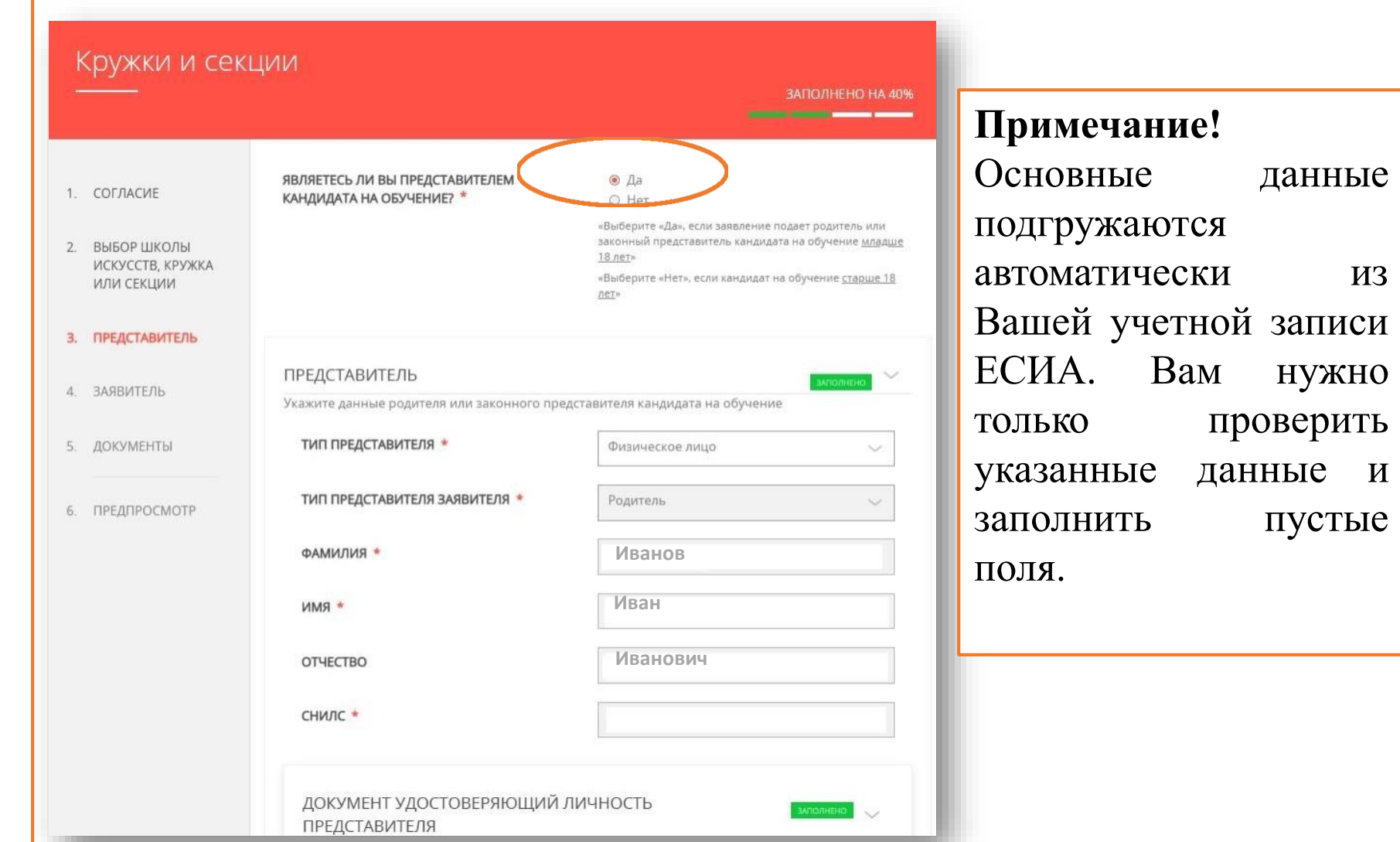

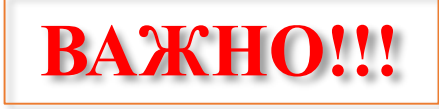

### **Примечание!**

В графе **«Наименование документа»** необходимо выбрать документ, подтверждающий право представлять интересы кандидата на обучение. Если представителем является родитель (законный представитель), то в графе **«Наименование документа»**  выбираем **«Паспорт гражданина Российской Федерации».**

Если представителем выступает иное лицо, в графе **«Наименование документа»** выбираем документ, на основании которого представитель имеет право представлять интересы кандидата на обучение.

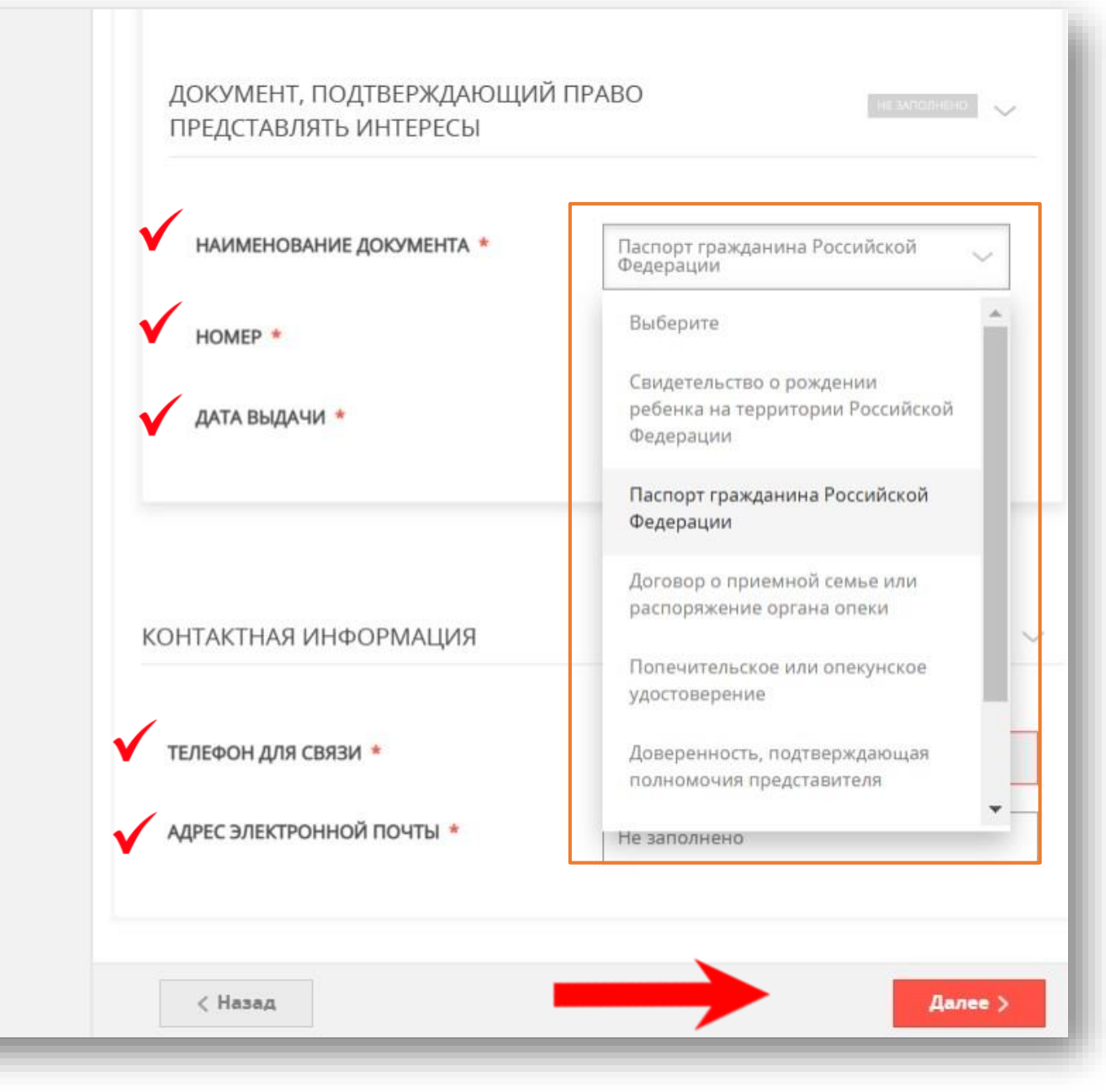

## **ШАГ 10** Заполнить сведения о кандидате на обучение.

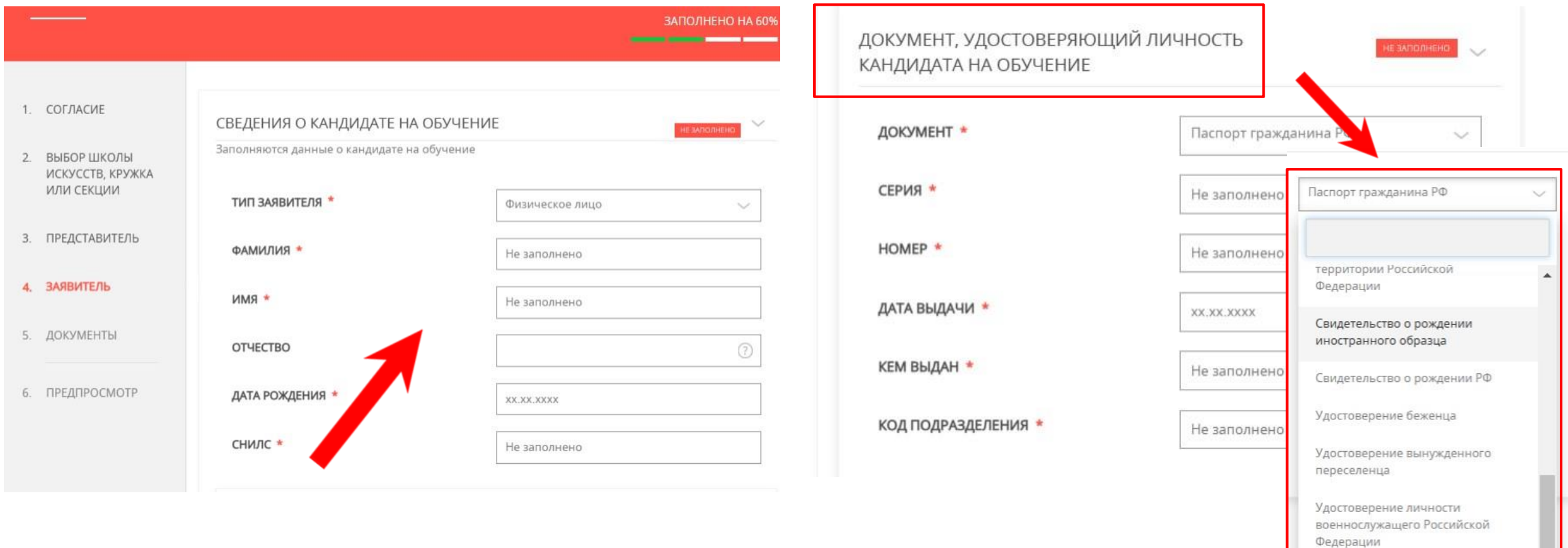

## **ШАГ 10 продолжение**

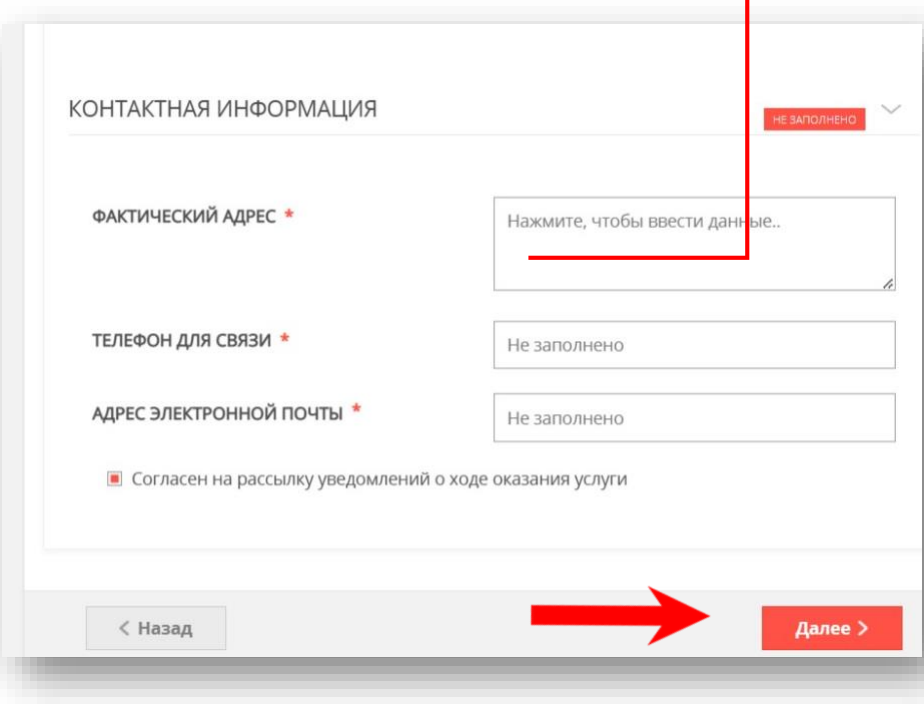

### **Примечание!**

Необходимо заполнить все поля , нажать на кнопку **«Сохранить».** Указать контактные данные и нажать **«Далее»**

### АДРЕС CTPAHA \* Российская Федерация СУБЪЕКТ ФЕДЕРАЦИИ<sup>\*</sup> Московская обл. РАЙОН СУБЪЕКТА ФЕДЕРАЦИИ \* НАСЕЛЕННЫЙ ПУНКТ \* Ничего не выбрано ИНДЕКС XXXXXX **УЛИЦА** Ничего не выбрано. Начните вводить название (например: Mirpa) и выберите вариант из списка **НОМЕР ДОМА**  $(2)$ CTPOEHME  $\circledR$ КОРПУС ДОМА  $\left( 3\right)$ НОМЕР КВАРТИРЫ АДРЕС ПРИ ОТСУТСТВИИ В КЛАДР  $\circled{2}$ Сохранить Отмена

### Загрузить ЦВЕТНОЕ свидетельство о рождении кандидата на обучение. Нажать «Далее»

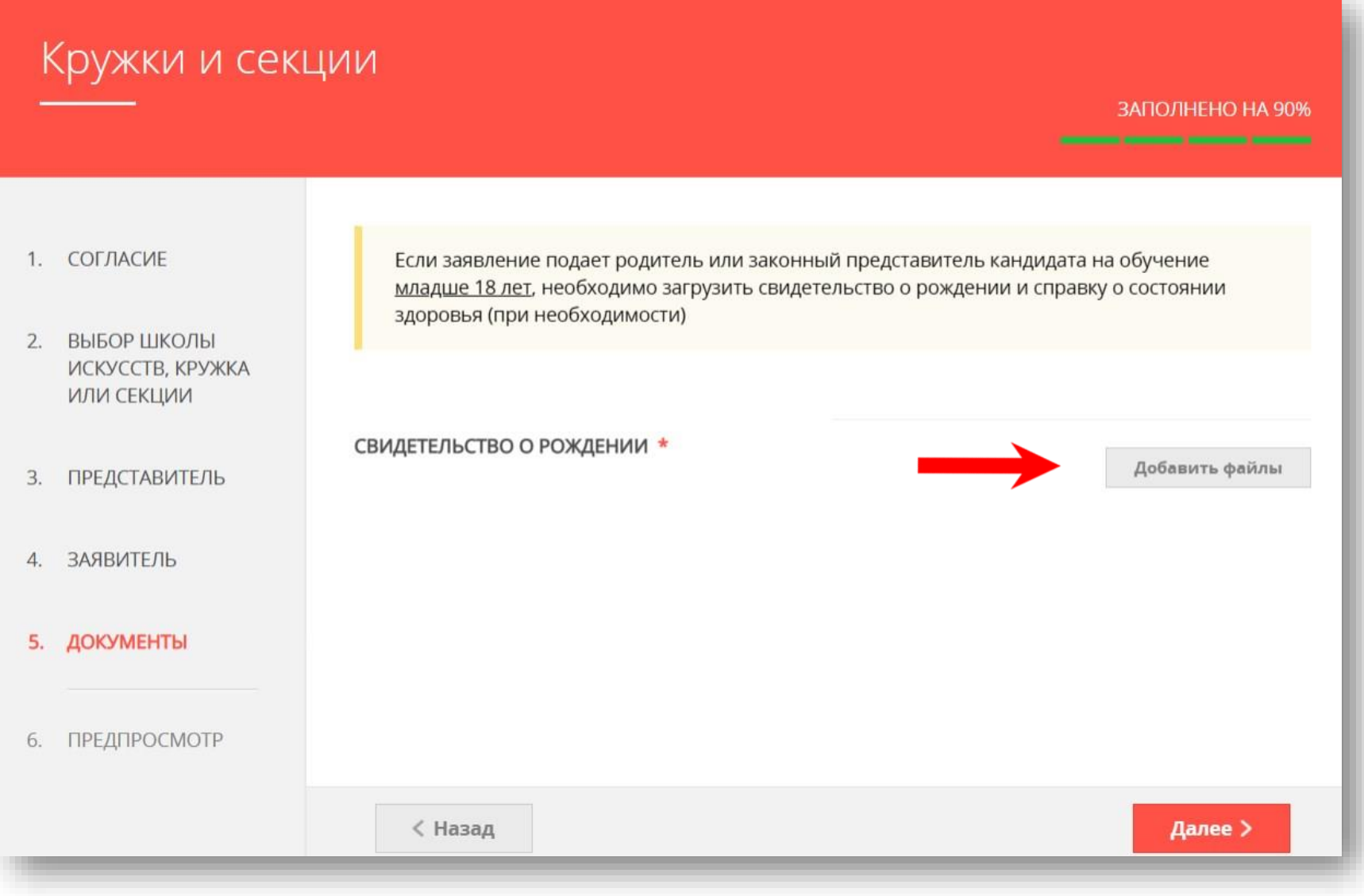

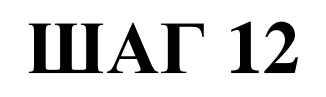

После нажатия на кнопку «Отправить» отобразится сообщение подтверждающее факт отправления заявления

## Сообщение

Ваше заявление подано успешно!

Заявлению присвоен номер: P001-5980206737-26809948

Подробная информация о статусе рассмотрения заявления доступна в Личном кабинете в разделе «Заявления».

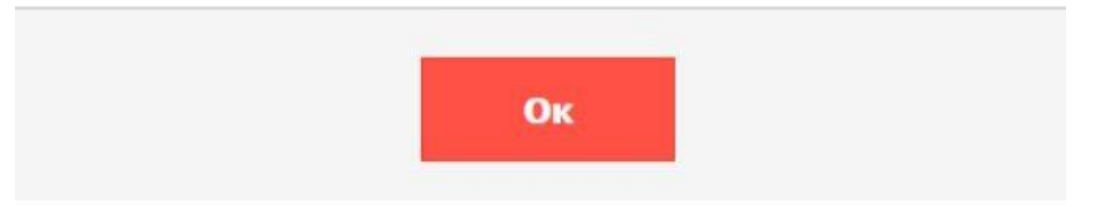

## ВСЕ ДОКУМЕНТЫ ПРИКЛАДЫВАЮТСЯ В ЦВЕТНОМ ФОРМАТЕ!(СКАН, ФОТО)

При возникновении технических вопросов при подаче электронного заявления Вы можете обратиться в техническую поддержку РПГУ по адресу электронной почты: **pgu.support@mosreg.ru** или по телефону: **8 (800) 550-50-30**